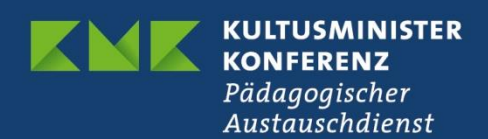

## **Erasmus+ Schulbildung**

# Schlussberichterstattung für Kurzzeitprojekte (KA122) im Beneficiary Module (BM)

Version 1.0 vom 01.06.2022

#### **Inhaltsverzeichnis**

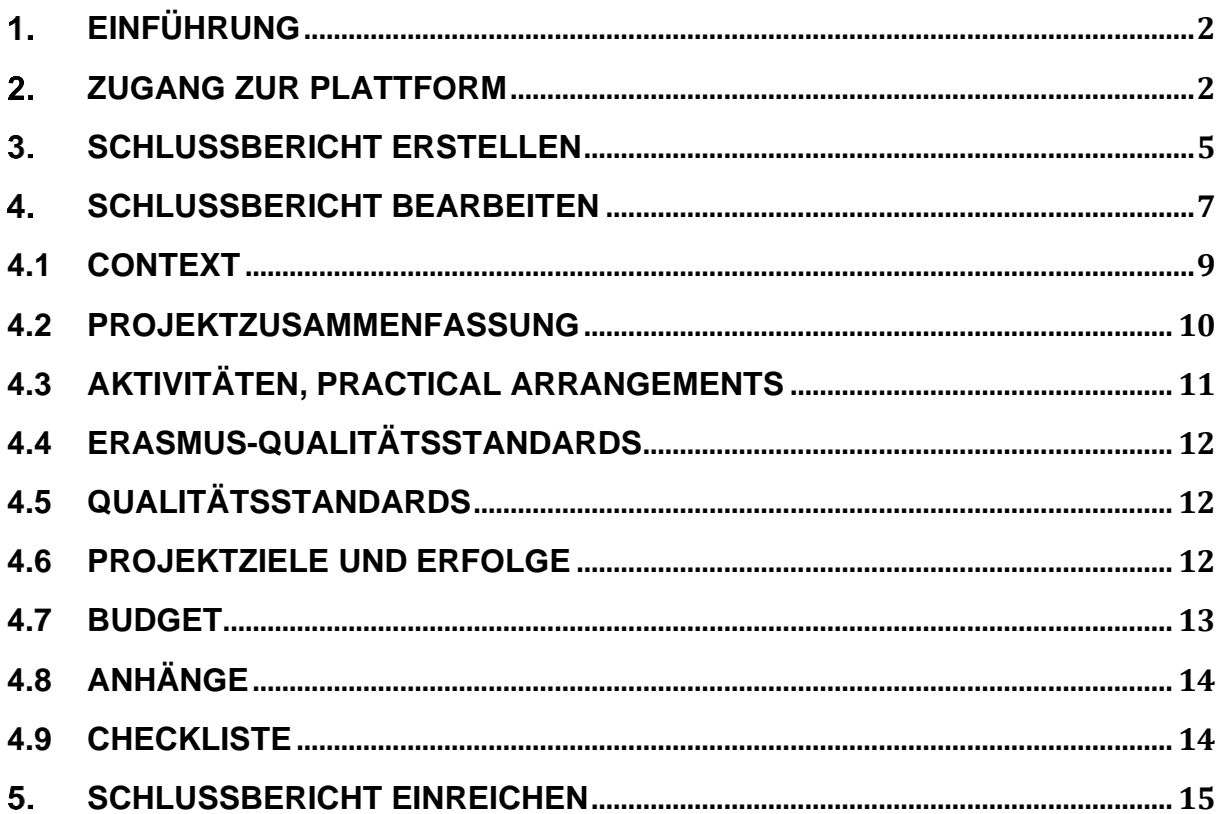

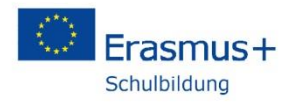

### <span id="page-1-0"></span>**Einführung**

Mit dem Start der neuen Programmgeneration wird das bislang zur Verwaltung von Projekten und für die Erstellung und Einreichung von Berichten im Programm Erasmus+ genutzte Mobility Tool (MT) durch die neue Plattform Beneficiary Module (BM) ersetzt. Projekte aus dem alten Programm werden weiter über das MT verwaltet, ab dem Call 2021 wird nur noch das BM genutzt.

Das BM ist eine zugangsbeschränkte, webbasierte Plattform, auf die nur projektverantwortliche Personen sowie die Nationale Agentur im PAD (NA) Zugriff haben. Die Kontaktpersonen der bewilligten Mobilitätsprojekte legen im BM ihre Mobilitäten im Verlauf des Projektzeitraums an, versenden Teilnehmerberichte an die an den Mobilitäten teilnehmenden Personen und schreiben hier auch den Schlussbericht an die Nationale Agentur.

**Dieser Teil der Anleitung zum Beneficiary Module beschäftigt sich mit der Erstellung und Einreichung des Schlussberichts in der Aktion Kurzzeitprojekte (KA122). Erklärungen zum Anlegen von Mobilitäten im BM finden Sie in einer separaten Anleitung.**

### <span id="page-1-1"></span>**Zugang zur Plattform**

Das Beneficiary Module wird direkt über die URL

<https://webgate.ec.europa.eu/beneficiary-module/project>

erreicht. Das BM ist weiterhin über die Erasmus+ ESC Plattform, den sogenannten "Single Entry Point" (SEP) verlinkt:

<https://webgate.ec.europa.eu/erasmus-esc/home/>

Für den Zugang müssen Sie sich mit Ihrem EU-Login-Konto anmelden. Bei dem direkten Link gelangen Sie direkt auf die Anmeldeseite bei EU-Login, auf dem SEP klicken Sie auf der Portalseite oben rechts auf "Welcome" und dann auf "Register or login".

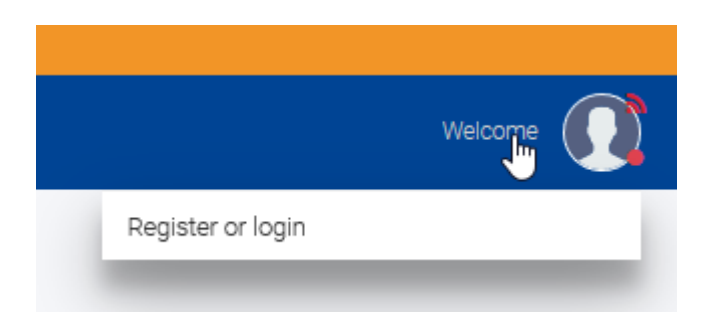

Geben Sie Ihre E-Mail-Adresse ein, mit der Sie bei EU-Login registriert sind. Bitte beachten Sie, dass Sie nur mit der E-Mail-Adresse Zugriff haben, die Sie im Antrag als Kontakt angegeben haben. Sollte sich die E-Mail-Adresse geändert haben, wenden Sie sich bitte an Ihre Ansprechperson in der NA:

<https://erasmusplus.schule/service/ansprechpersonen>

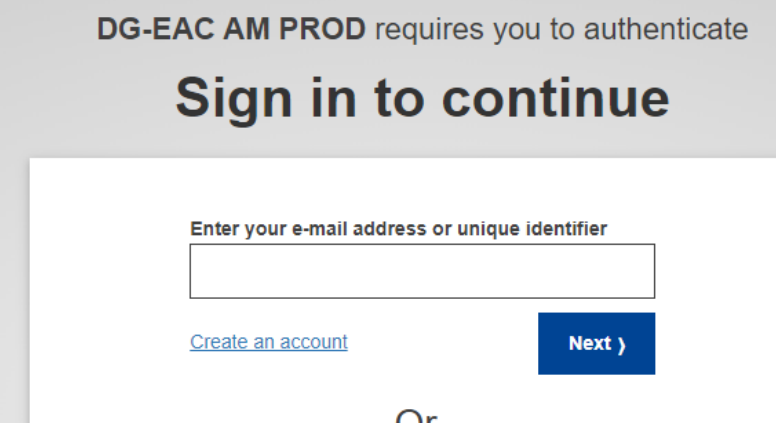

Falls Sie noch kein EU-Login-Konto besitzen, erstellen Sie zunächst mit "Create an account" ein Konto.

Geben Sie nun Ihr Passwort ein. Für den Zugang zum BM reicht die einfache Authentifizierung mit Passwort.

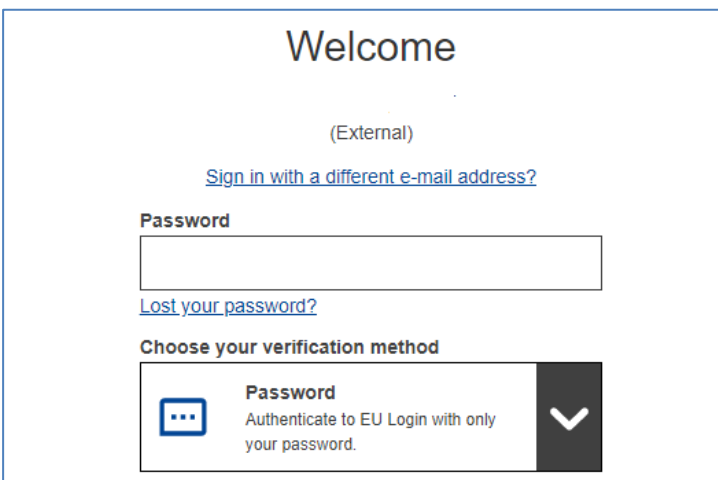

Bei manchen Konten kommt noch eine Abfrage nach dem Profil, falls ja, wählen Sie bitte "Guest" aus.

### Please choose how you want to log in

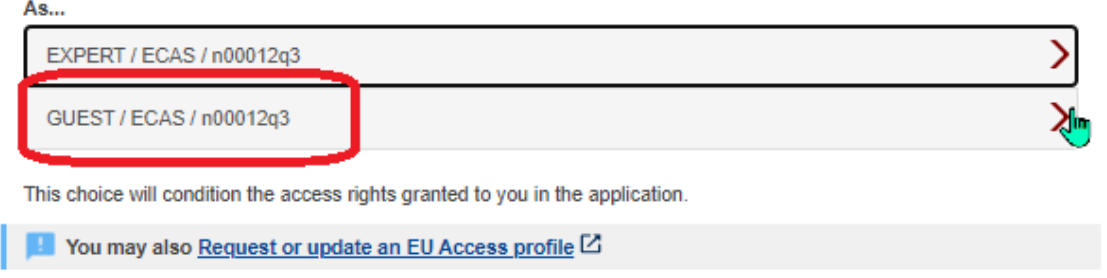

Nach erfolgter Anmeldung ist der BM-Bereich auf der Hauptseite des SEP links unter dem Menüpunkt "Projects" zu finden. Über "My Projects" gelangt man in den eigenen Bereich mit den Ihrem EU-Login-Konto zugerechneten Projekten.

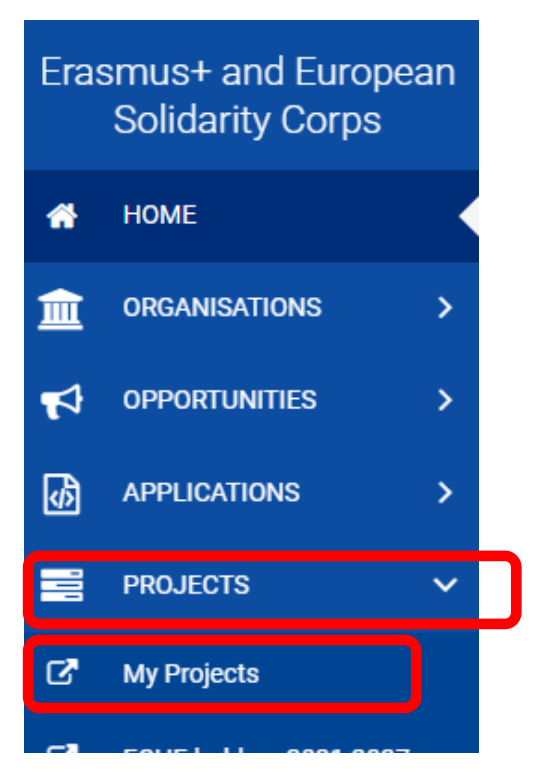

Klicken Sie nun auf "My Projects".

Es erscheint die Liste mit Ihren Projekten im Beneficiary Module.

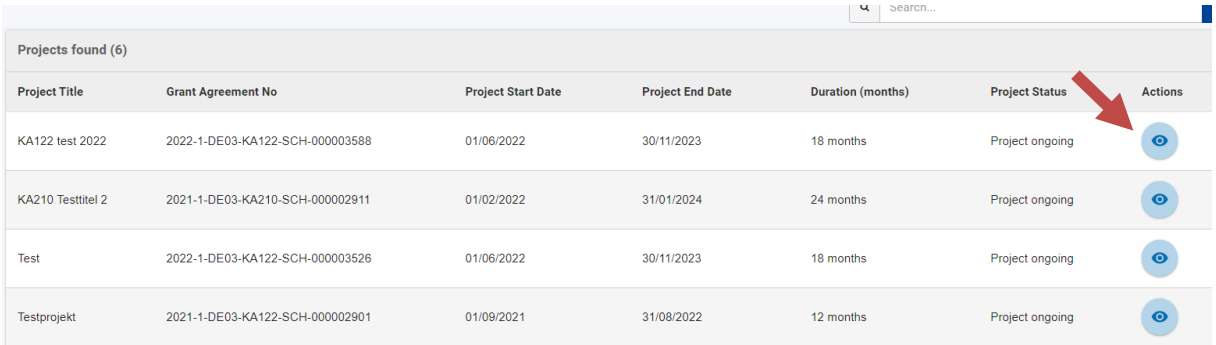

Gehen Sie über das Augensymbol in das gewünschte Projekt

### <span id="page-4-0"></span>**Schlussbericht erstellen**

Im Projekt findet man den Berichtsbereich ganz unten unter "Reports". Die Berichtsmaske ist bereits zu Beginn des Projekts verfügbar, einreichen können Sie den Bericht erst nach Ablauf des Projektzeitraums.

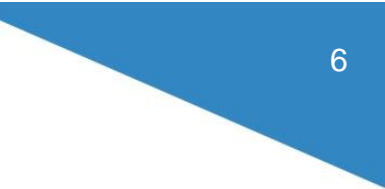

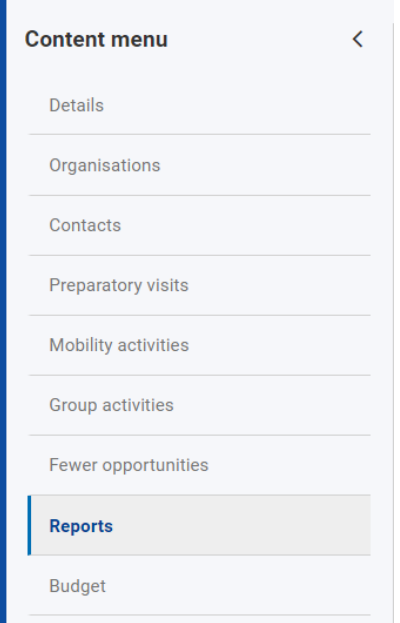

Zum Erstellen des Schlussberichts klicken Sie auf "Generate Beneficiary Report".

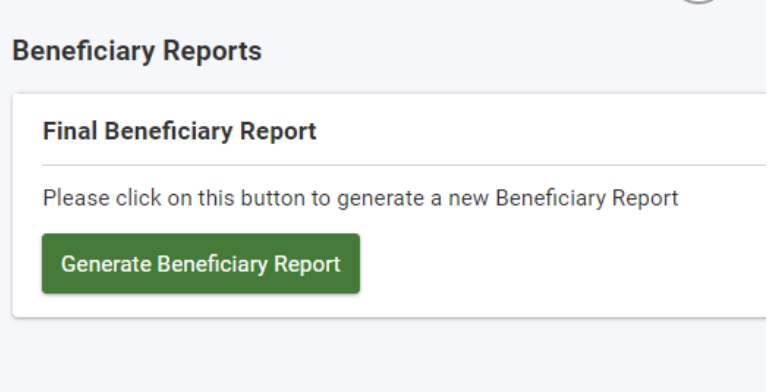

Es erscheint eine Zeitleiste mit dem Schema der Berichtseinreichung und einem Button "Edit Draft". Mit Klick auf Edit Draft gelangen Sie in die Berichtsmaske.

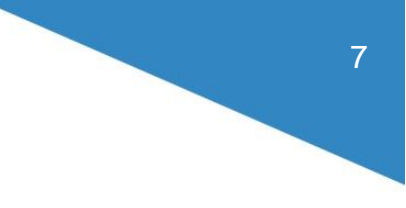

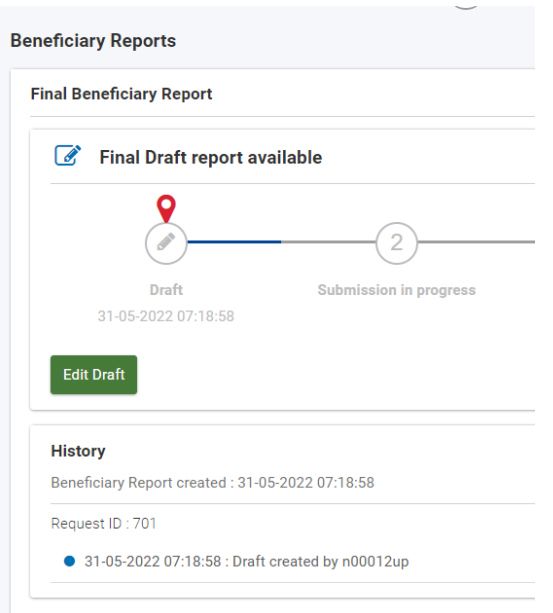

### <span id="page-6-0"></span>**Schlussbericht bearbeiten**

.

Es erscheint die leere Berichtsmaske. Im Bericht navigiert man entweder durch Klick auf das jeweilige Kapitel im Inhaltsmenü auf der linken Seite, alternativ kann man auch mit der Scrollbar ganz rechts durch das Dokument gehen.

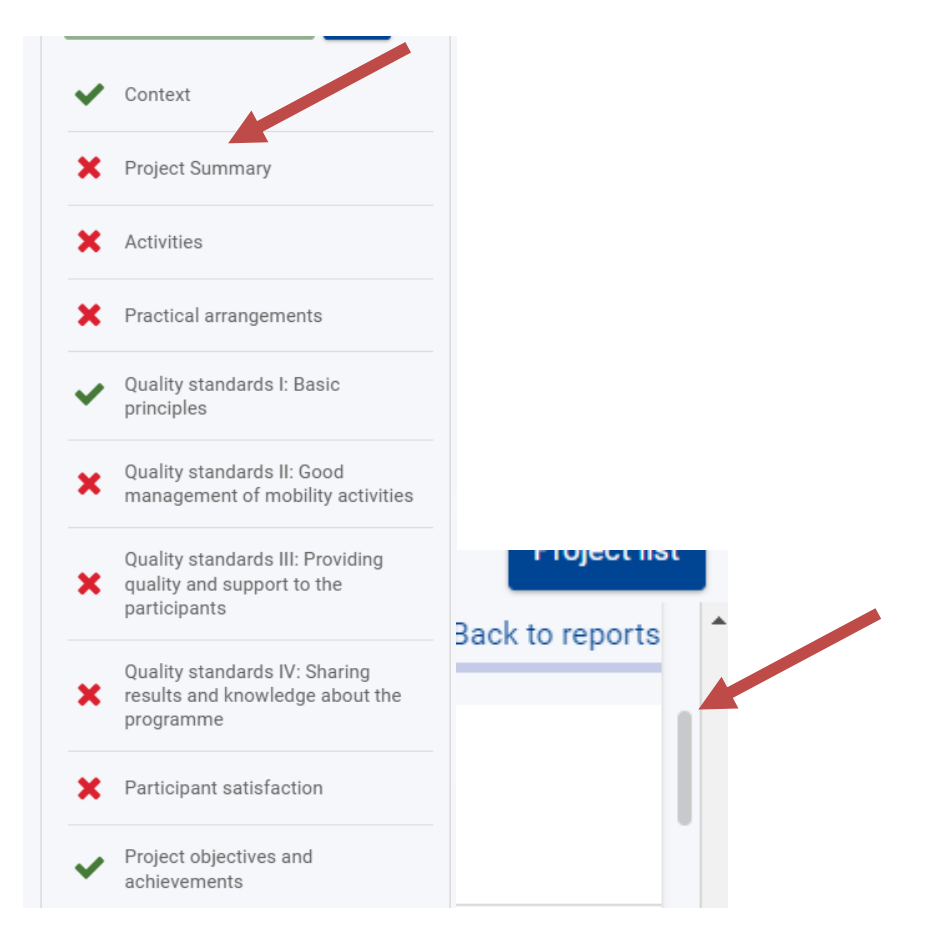

Ein grüner Haken weist darauf hin, dass das entsprechende Kapitel fertig ausgefüllt ist. Einige Kapitel benötigen keine Eingaben und sind daher direkt grün markiert.

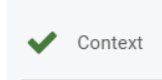

Ein rotes Kreuz bedeutet hingegen, dass noch Pflichteingaben fehlen. Sind alle Pflichteingaben erfüllt (hierbei wird lediglich überprüft, ob Eingaben gemacht wurden, unabhängig vom Inhalt), springt das Icon auf grün.

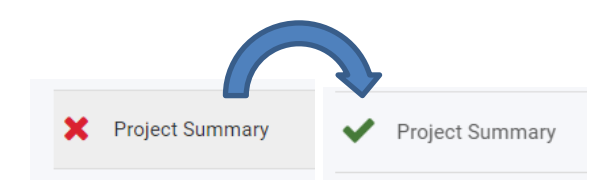

Pflichtfelder im Bericht sind mit einem roten Stern gekennzeichnet.

**TELL MARTINE** 

on?  $*$ 

Fehlen hier Eingaben, können Sie den Bericht nicht einreichen.

8

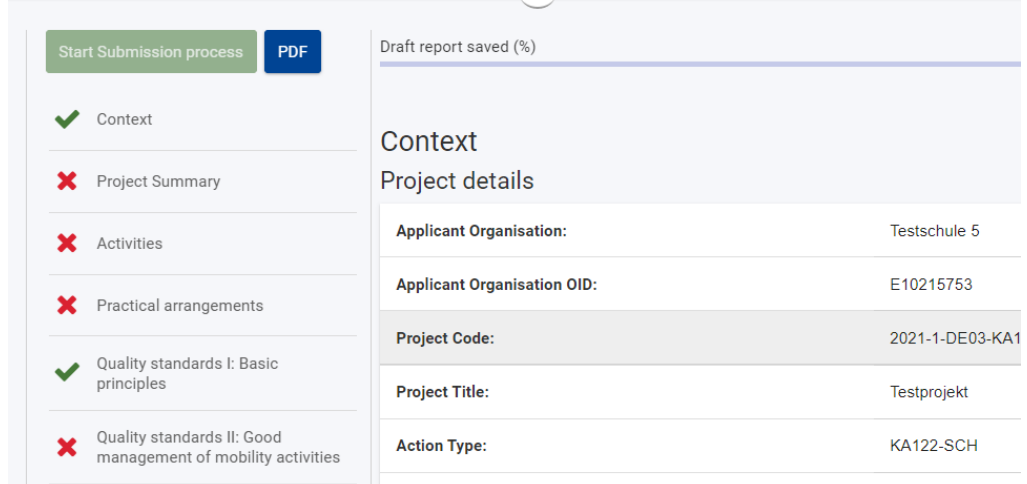

Die Berichtsmaske besteht aus verschiedenen Kapiteln, die nachstehend beschrieben werden.

#### <span id="page-8-0"></span>**4.1 Context**

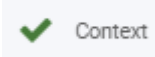

Im Kontext-Bereich sehen Sie die Projektrohdaten zum Projekt sowie die Evaluationskriterien für die Bewertung Ihres Schlussberichts durch die Nationale Agentur. Überprüfen Sie die Rohdaten, falls Daten nicht korrekt sind, kontaktieren Sie bitte die NA.

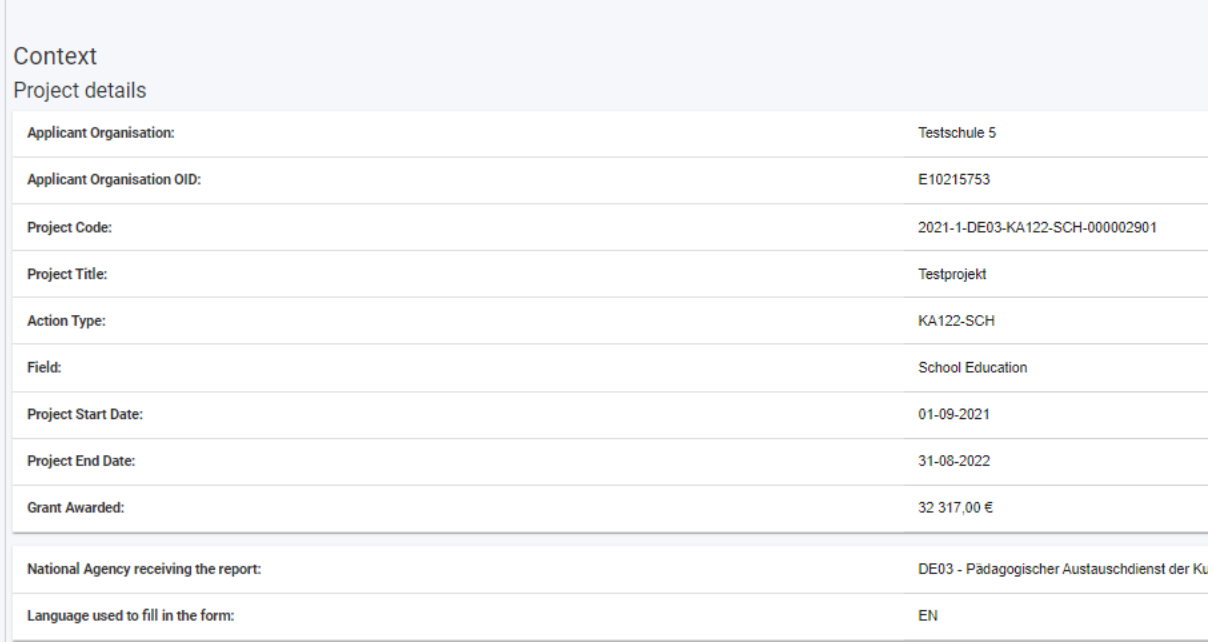

Eingaben sind in diesem Kapitel nicht notwendig, daher ist der grüne Haken voreingestellt.

### <span id="page-9-0"></span>**4.2 Projektzusammenfassung**

Project Summary

Beantworten Sie in diesem Teil die vier inhaltlichen Fragen zum Projekt. Im Anschluss müssen Sie die Antworten noch in die englische Sprache übersetzen.

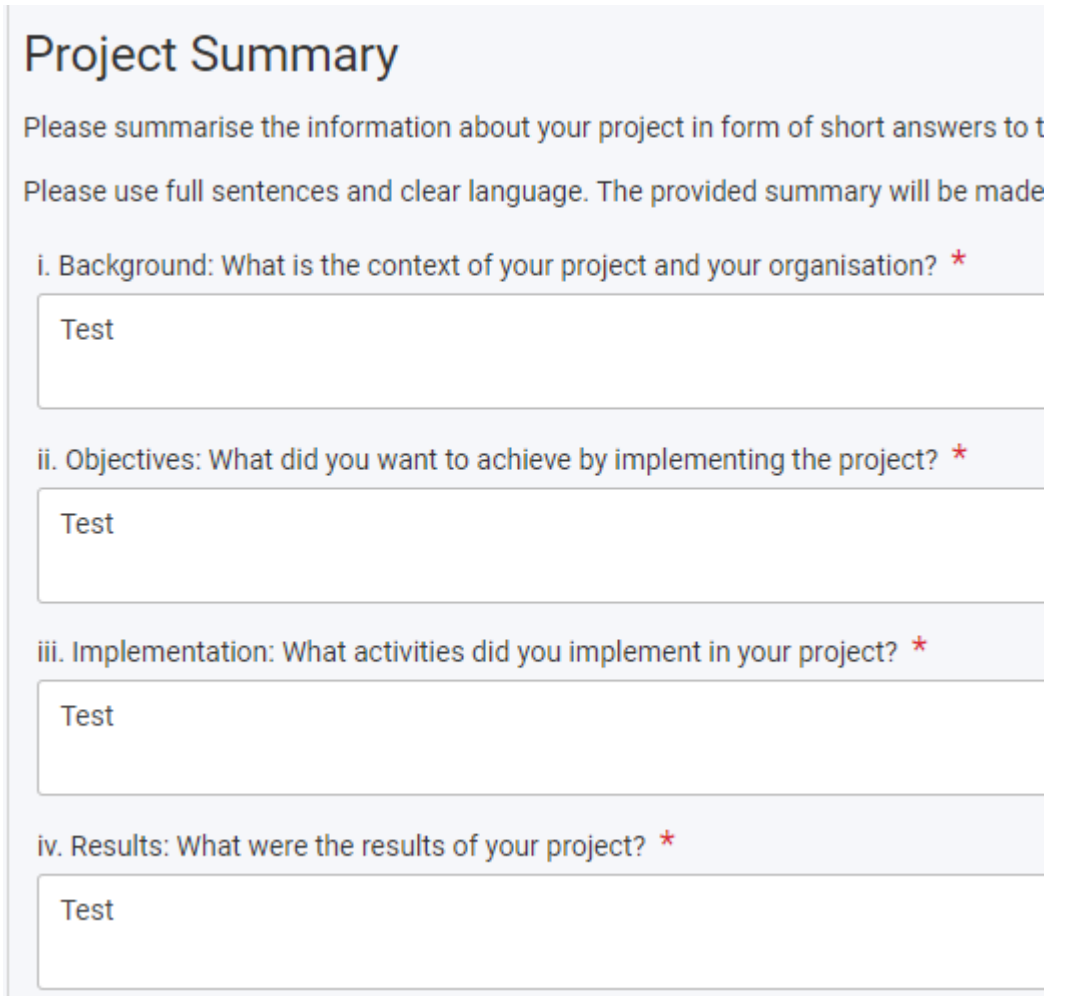

Die maximale Anzahl der Zeichen kann man rechts oben am Textkasten ablesen.

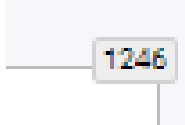

Ist die maximal Zeichenzahl erreicht springt der Zähler auf 0 und weitere Eingaben sind nicht möglich.

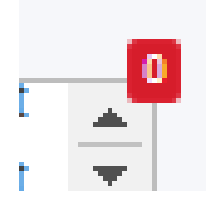

### <span id="page-10-0"></span>**4.3 Aktivitäten, Practical Arrangements**

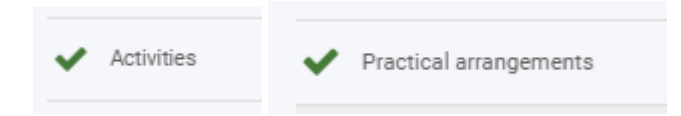

Die Kapitel Aktivitäten und praktische Vorbereitungen bestehen aus Textfeldern, die Sie ausfüllen müssen.

## **Activities** The following tables summarise information about the activities you have implemented in your project. How did you decide which types of activities to organise and which profiles of participants to select? \* Test How did the format and content of different activities contribute to the achievement of your project objectives? \* Test Practical arrangements **Hosting organisations** How did you choose the hosting organisations for your activities? \* Test Preparatory visits Purpose Starting cooperation with a new hosting partner **Total** How did the preparatory visits help improve the quality of your activities? \* Test Accompanying persons How did you decide on the number and profile of accompanying persons in Test

An den Bereich praktische Aktivitäten schließen sich Auswertungen der Teilnehmerberichte zum Bereich der Vorbereitung von Teilnehmern an, die Sie in einem weiteren Textfeld kommentieren müssen.

### <span id="page-11-0"></span>**4.4 Erasmus-Qualitätsstandards**

Es schließen sich vier Kapitel mit Fragen zu den verpflichtenden Qualitätsstandards an

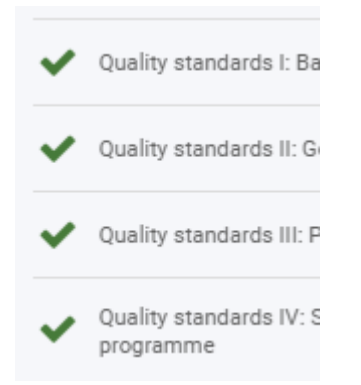

Füllen Sie alle Pflichtfelder aus.

### <span id="page-11-1"></span>**4.5 Qualitätsstandards**

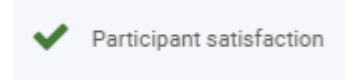

Hier werden detaillierte Auswertung der Teilnehmerberichte in Bezug auf die Mobilitätsmaßnahmen angezeigt. Bitte kommentieren Sie dies in den zugehörigen Textfeldern.

Die My Projects-Hauptseite besteht aus der Projektliste und aktuell einem einzigen Suchfeld. Verwalten Sie mehrere Projekte, finden Sie auf der Hauptseite alle Projekte, die Ihrem EU-Login-Konto zugerechnet werden.

### <span id="page-11-2"></span>**4.6 Projektziele und Erfolge**

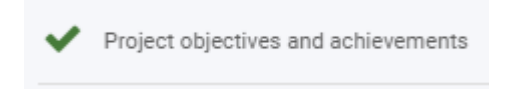

Hier können Sie Bezug auf die zur Antragstellung angegebenen Projektziele nehmen und dies in den Textfeldern bewerten.

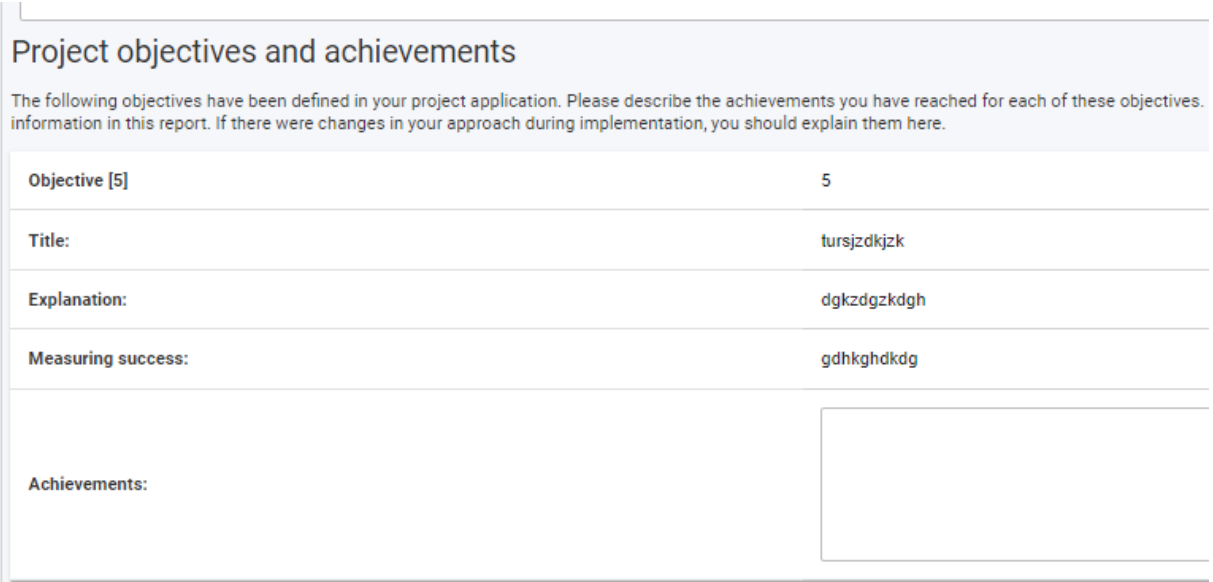

### <span id="page-12-0"></span>**4.7 Budget**

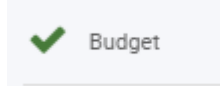

Das Budget wird automatisch aus den Eingaben in den Aktivitätskapiteln des Projekts im BM übertragen. Überprüfen Sie in der Tabelle, ob alle geltend gemachten Zuschüsse übertragen wurden.

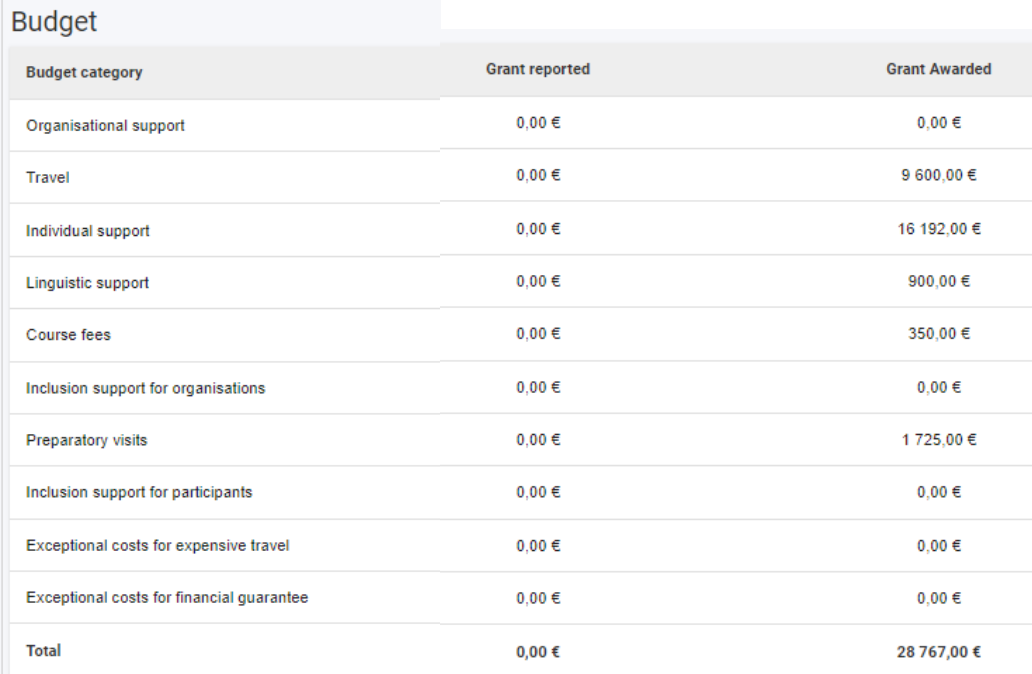

### <span id="page-13-0"></span>**4.8 Anhänge**

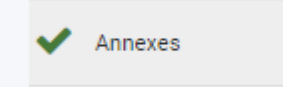

Laden Sie nun die notwendigen Anhänge im Bereich Anhänge hoch. Immer angehängt werden muss die Ehrenerklärung, die von der Leitung der Einrichtung unterschrieben wird.

Die Ehrenerklärung wird zunächst mit dem Button "Download the Declaration of Honour" heruntergeladen. Nach der Unterschrift wird sie danach gescannt über den Button "Add the Declaration of Honour" hochgeladen.

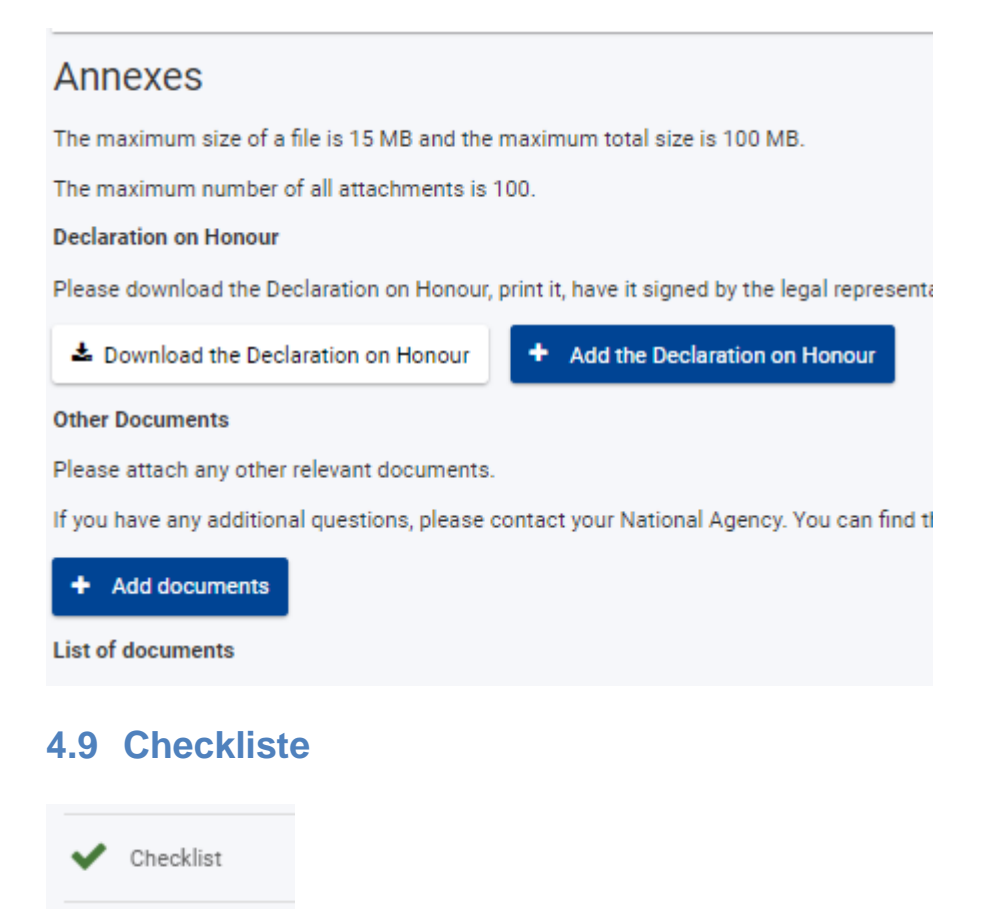

<span id="page-13-1"></span>Setzen Sie im oberen Teil alle Häkchen, wenn die Bedingungen erfüllt sind.

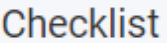

Before submitting your report form to the National Agency, please make sure that:

- $\checkmark$ All necessary information on your project has been encoded in Beneficiary Module
- $\overline{\mathbf{v}}$ The report form has been completed using one of the mandatory languages specified in the Grant Agreement
- $\overline{\mathbf{v}}$ All the relevant documents are annexed:
	- $\overline{\mathbf{v}}$ Declaration on Honour, signed by the legal representative of the beneficiary organisation.

 $\blacktriangledown$ The necessary supporting documents as requested in the grant agreement.

 $\overline{\mathbf{v}}$ You have saved or printed the copy of the completed form for your records.

Im unteren Teil der Liste werden Häkchen vom System automatisch gesetzt, nur wenn diese Bedingungen erfüllt sind, kann der Bericht eingereicht werden.

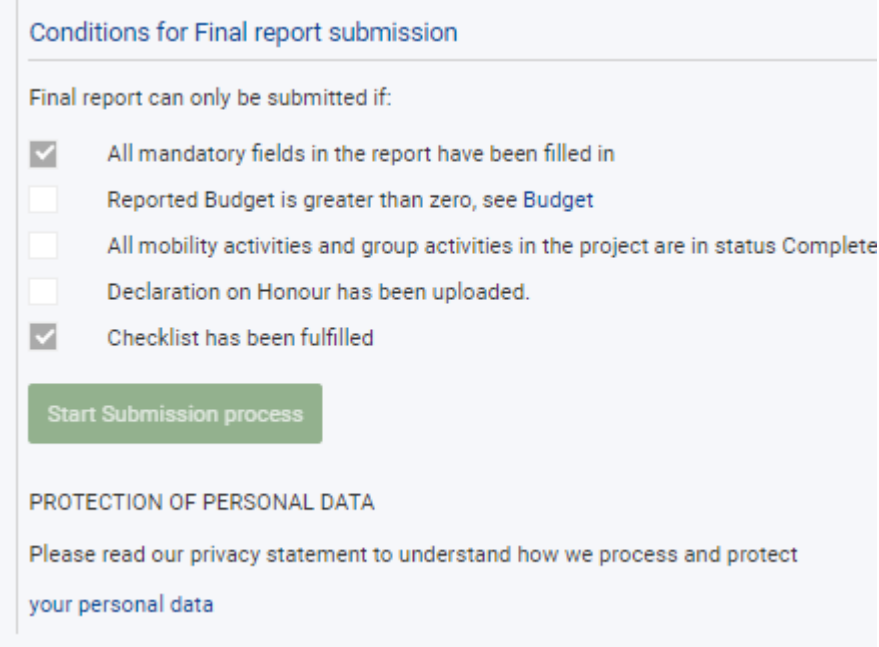

Wenn alle Haken gesetzt wurden, bzw. vom System gesetzt wurden, kann der Einreichungsprozess beginnen. Dies ist erst möglich, wenn das Projektende erreicht ist.

### <span id="page-14-0"></span>**Schlussbericht einreichen**

Der Einreichungsbutton ist an zwei Stellen sichtbar. Entweder oben im Navigationsmenü oder ganz unten im Bericht. Mit Klick auf den Button startet der Einreichungsprozess.

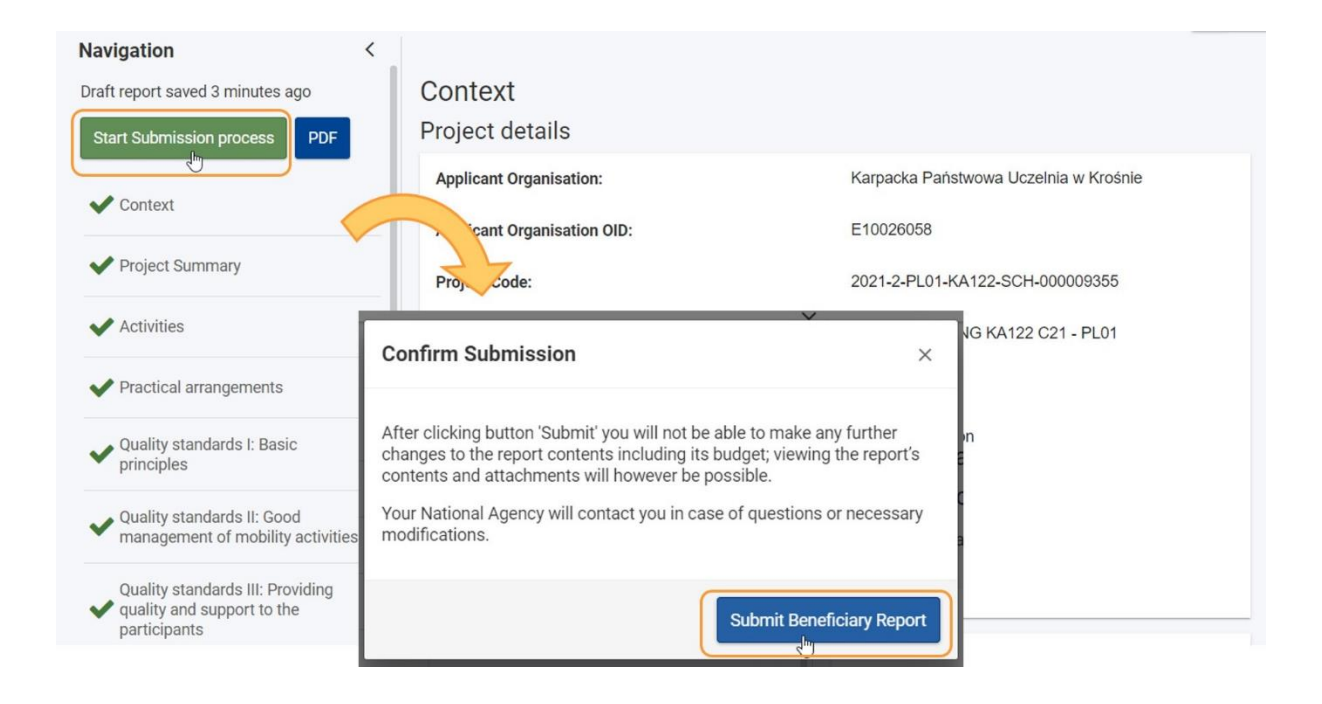

Nach Abschluss der Einreichung wird eine Bestätigungsmeldung sichtbar. Der Status wechselt von "Project Ongoing" zu "Submitted".

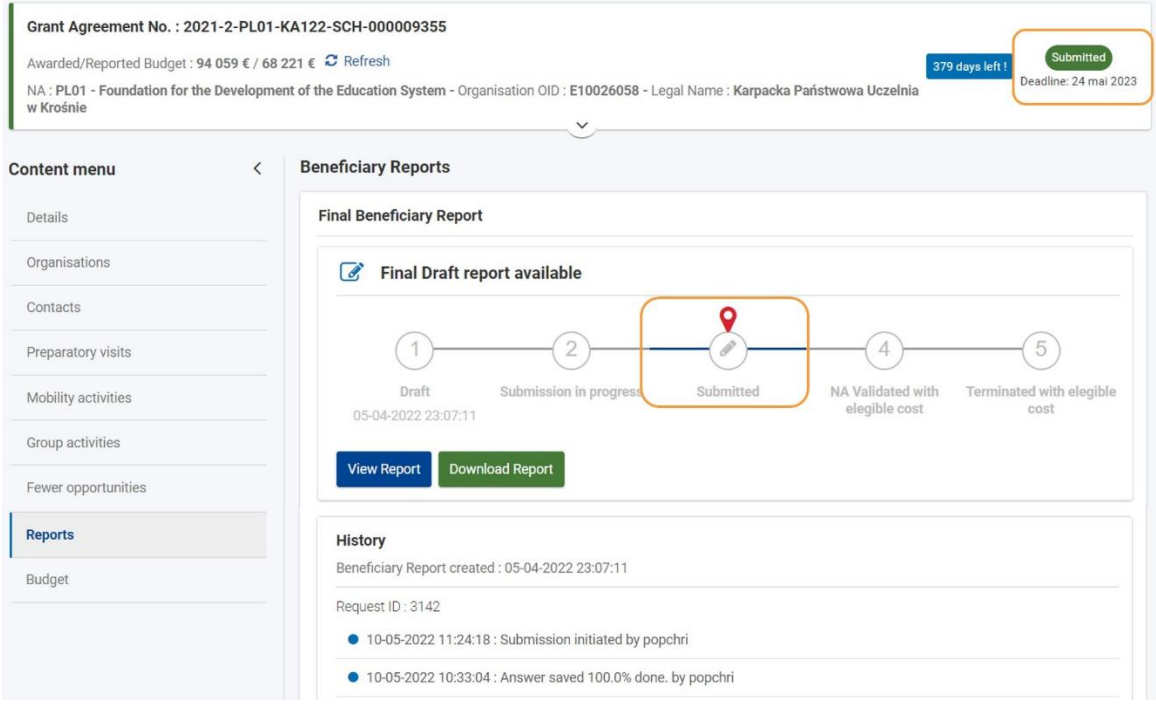

**Bitte wenden Sie sich bei Fragen an Ihre Ansprechperson in der Nationalen Agentur: <https://erasmusplus.schule/service/ansprechpersonen>**

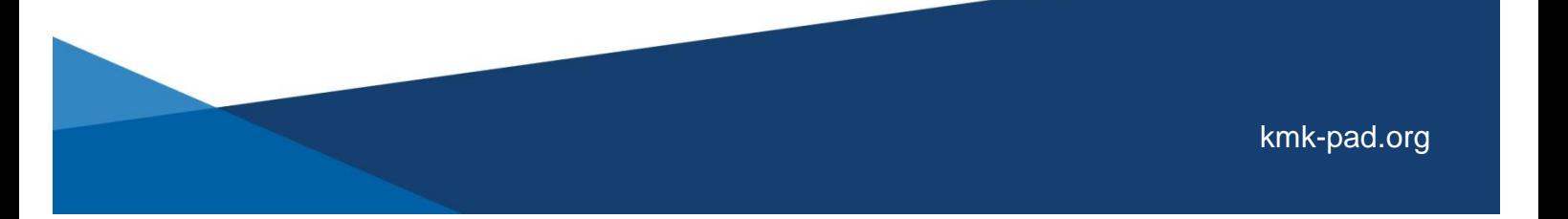